# **eRoaming platform**

# **Secure Connection Guide**

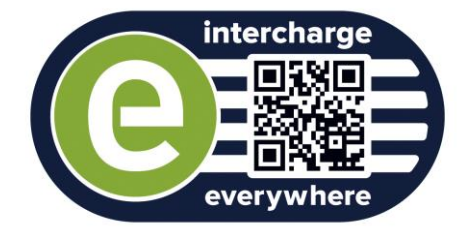

Andrew Company of the Company of the Company of the Company of the Company of the Company of the Company of the Company of the Company of the Company of the Company of the Company of the Company of the Company of the Compa

**Sep** 

Ë H Æ

> Ľ 凷

E

# **Contents**

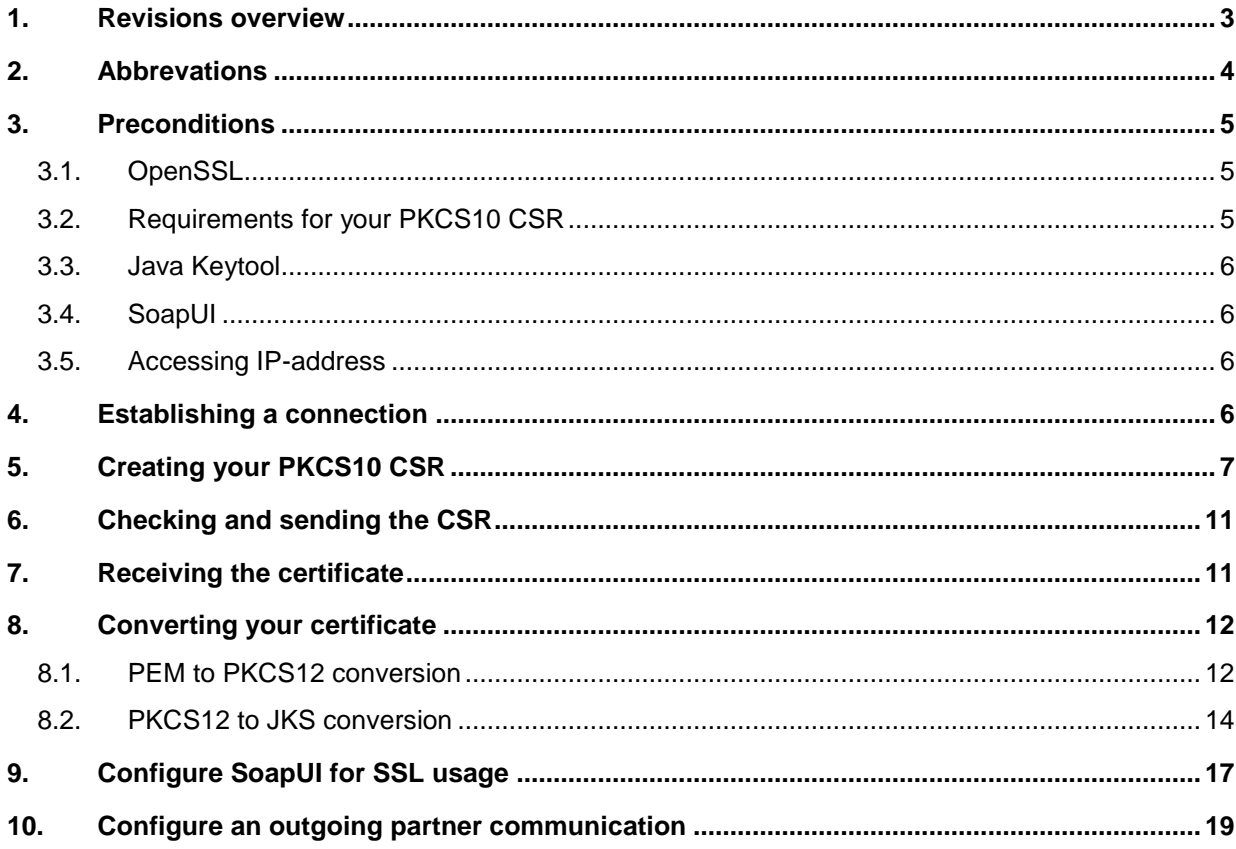

# **List of tabels**

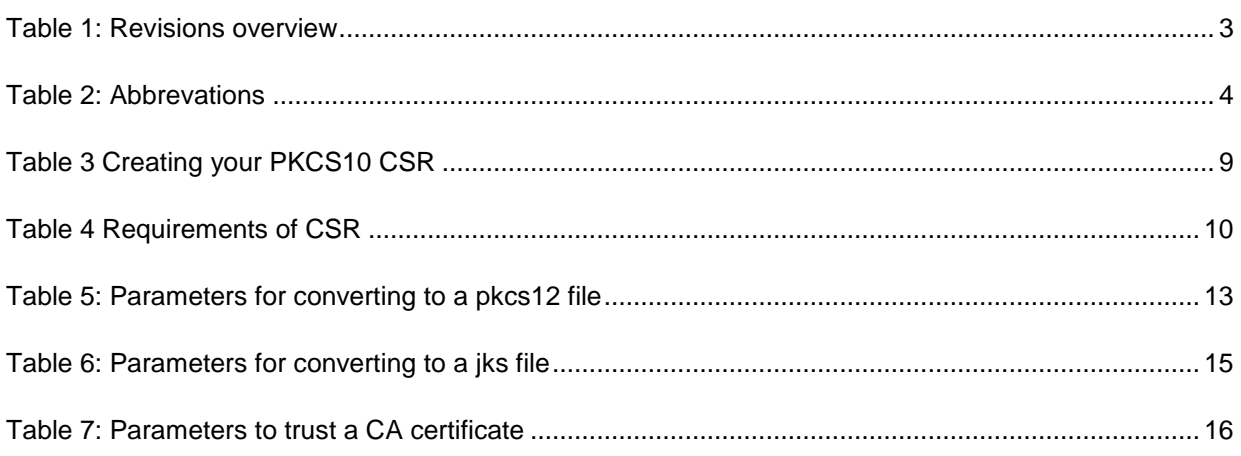

# **List of figures**

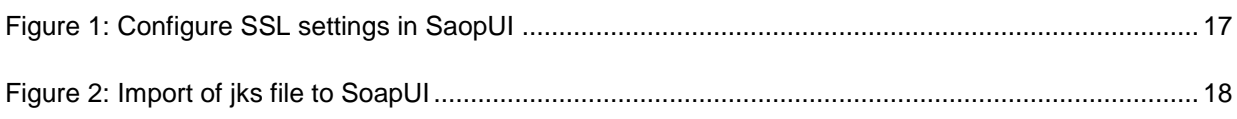

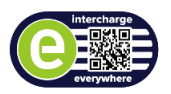

# <span id="page-2-0"></span>**1. Revisions overview**

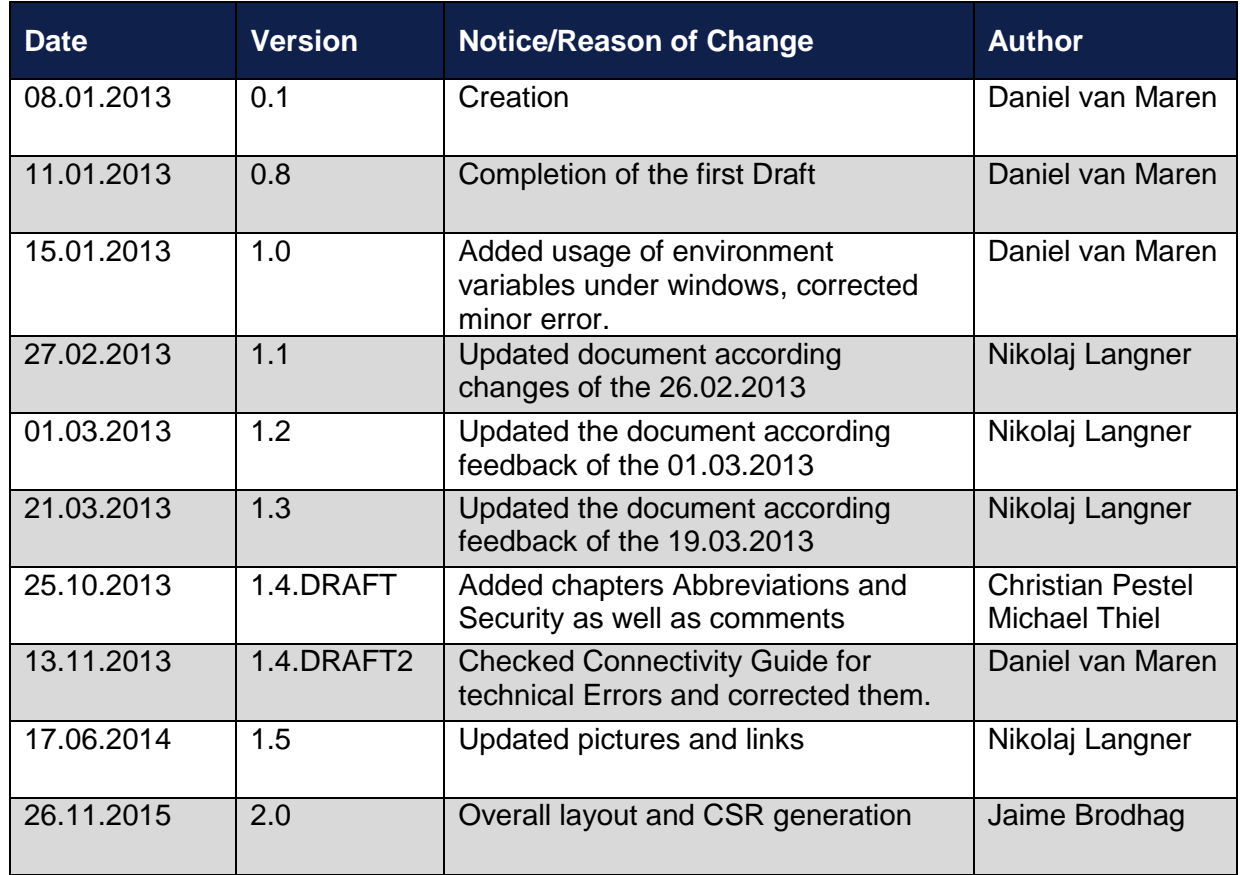

Table 1: Revisions overview

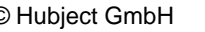

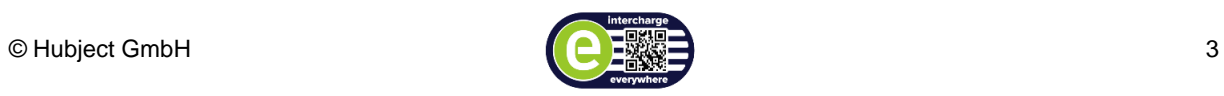

# <span id="page-3-0"></span>**2. Abbrevations**

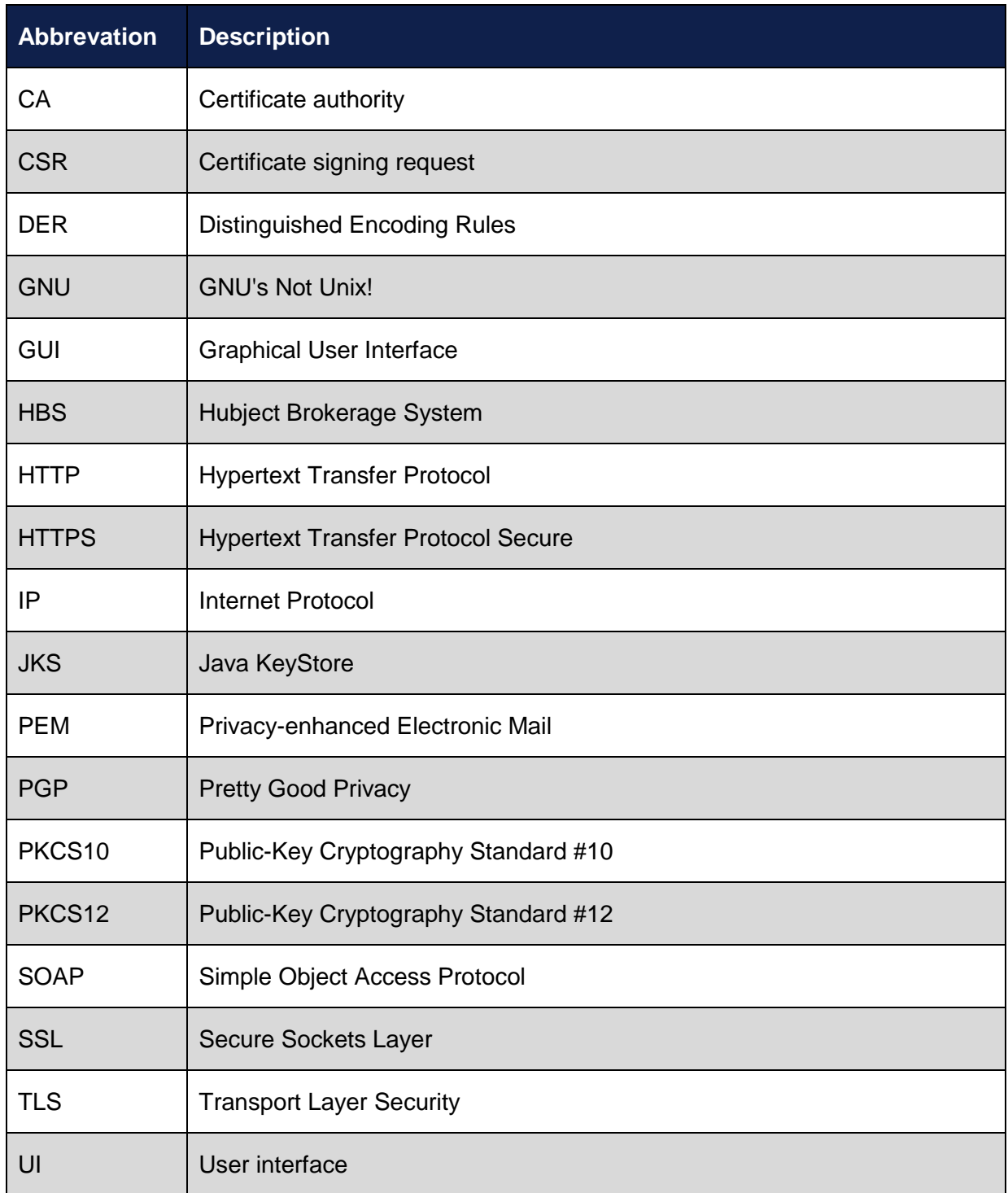

Table 2: Abbrevations

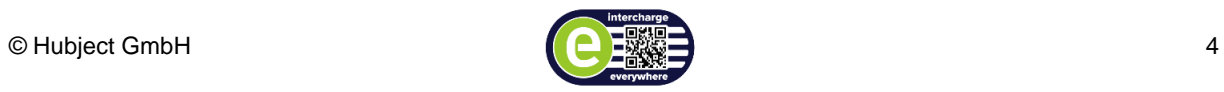

# <span id="page-4-0"></span>**3. Preconditions**

# <span id="page-4-1"></span>**3.1. OpenSSL**

There are a lot other tools for tasks regarding SSL – however we recommend the use of OpenSSL, therefore this guide uses OpenSSL for various instructions.

- If you are using Windows, OpenSSL is available for download from various sources. One possible source is available here: <http://www.heise.de/download/win32-openssl.html>
- If you are using Linux/Unix, install OpenSSL from your package repository

# <span id="page-4-2"></span>**3.2. Requirements for your PKCS10 CSR**

The PKCS10 Certificate Signing Request (CSR) contains different Data: your Public Key and a set of Metadata. In order to receive a Certificate signed by the HubjectCA it is necessary to fulfill some requirements for your CSR:

- Key algorithm: RSA
- Key length: 2048 bit
- Common Name (CN): <DNS of the Partner Backend>
- Organization (O): "Hubject"
- Organization Unit (OU): <Partner Name>

How to set these values will be covered in the chapter [5](#page-6-0) ["Creating your PKCS10 CSR](#page-6-0)*".*

In case there is no "real" backend which establishes the connection, but for example a person accessing the web services via SoapUI, please use the DNS Name of the Website of your Company as Common Name, or if only one specific person uses the certificate, use the name of that person.

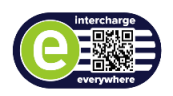

# <span id="page-5-0"></span>**3.3. Java Keytool**

For some of the conversions described in the chapter [8](#page-11-0) ["Converting your certificate"](#page-11-0) the Java Keytool is needed. The Java Keytool is part of the JavaSE JRE, which can be downloaded here:<http://java.com/en/download/index.jsp>

Alternatively, you can install java from the package repository of your Operating System.

## <span id="page-5-1"></span>**3.4. SoapUI**

SoapUI can be downloaded from the following website [http://sourceforge.net/projects/soapui/.](http://sourceforge.net/projects/soapui/)

## <span id="page-5-2"></span>**3.5. Accessing IP-address**

At this moment, accesses to all Hubject web services, except the web service for Mobile Authorization are restricted to specific IPs. Before you are able to connect to one of the restricted web services, you will need to communicate your public IP to your onboarding manager which supports you in establishing the connection. This can be for instance the static public IP of your partner backend, or the public IP of your companys Internet Proxy.

For requests from the eRoaming Platform to your Partner Backend please check chapter [10](#page-18-0) ["Configure an outgoing partner communication"](#page-18-0).

## <span id="page-5-3"></span>**4. Establishing a connection**

Hubject web services for Backend Communication are protected by using SSL/TLS Client Authentication. This implies that you will need a valid SSL/TLS configuration in order to be able to connect to Hubject web services.

The basic way of establishing a connection to these web services is as follows:

- 1. Private Key Generation
- 2. PKCS10 CSR Generation
- 3. Sending the CSR to your onboarding manager
- 4. Receiving the HubjectCA Signed Certificate + HubjectCA + BoschSI RootCA **Certificates**
- 5. Converting your Certificates & Private Key Pair into your desired format
- 6. Accessing the web services with Client Authentication

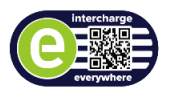

# <span id="page-6-0"></span>**5. Creating your PKCS10 CSR**

Please note, that all commands here are examples.

Below each command there is a list explaining the different parameters and what should be the value of the parameter - these values will most probably be different than the example.

During this process, you will create **two files: the private key and the PKCS10 Certificate Signing Request**. Please archive the private key in a secure way: in order to use your x509 Certificate which we will send you, you will need the private key. Without the private key it is impossible to decrypt messages which were encrypted to your public key (which is contained in your CSR and your Certificate).

Furthermore, this means that anyone with your private key may decrypt all messages which were sent to you (also responses on web service requests!), and are able to identify themselves with your client certificate. Therefore, please make sure that only authorized personal is able to access the private key.

#### **Create a directory where the CSR and Private Key should be saved**

1. Open your command line

On Windows 7 for instance you can do this by typing "cmd" into the search within the start menu, and click on the "cmd.exe" within the search results.

#### CAUTION:

Be careful with copying the listed commands below and pasting it into the command line window. It can cause execution problems.

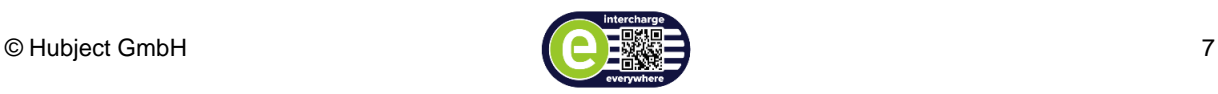

2. Change environment variables

#### *Windows*

set RANDFILE=C:\Users\userABC\hubject\_ssl\.rnd set JAVA\_HOME=%ProgramFiles(x86)%\Java\jre7 set PATH=%PATH%;C:\OpenSSL-Win32\bin set PATH=%PATH%;%ProgramFiles(x86)%\java\jre7\bin\

Please adjust the yellow selection to your preconditions. This means typing in your username and adjusting whether you use Open SSL in Win32 or Win64 bit version.

Make sure that you have Read & Write permissions to the file path you have set in RANDFILE.

#### CAUTION:

Please note that setting the environment variables will only apply to your current session (Windows: Terminal Window). If the Terminal Window was closed during the process, you will need to repeat this step.

Also please note that the above values are examples which may differ from your environment.

#### *Linux/Unix*

Under Linux/Unix Environment variables should be already set correctly.

3. Change to the directory you created before

#### *Windows*

cd C:\Users\userABC\hubject\_ssl

#### *Linux/Unix*

cd ~/hubject\_ssl

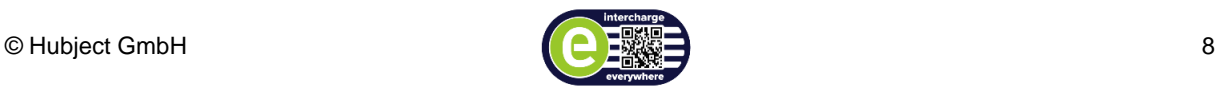

4. Use openssl to create the private key and the csr.

#### *Windows*

openssl req -config C:\OpenSSL-Win<sup>32</sup>\bin\openssl.cfg -newkey rsa:2048 -keyout my\_private.key -out my\_pkcs10.csr -nodes

Please adjust the yellow selection to your preconditions. This means adjusting whether you use Open SSL in Win32 or Win64 bit version.

#### *Linux/Unix*

openssl req -newkey rsa:2048 -keyout my\_private.key -out my\_pkcs10.csr -nodes

See a listing of all parameters in the examples here:

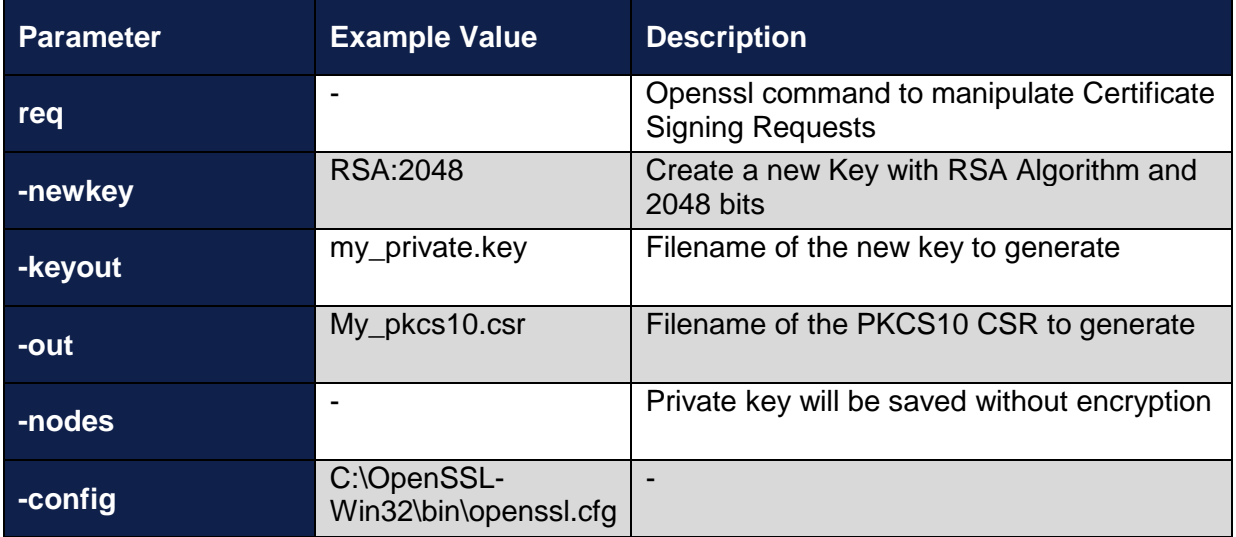

Table 3 Creating your PKCS10 CSR

OpenSSL will now require some user input - there are some requirements which your CSR needs to match - in order to fill these fields correctly please refer to the table of parameters below.

Example:

Country Name (2 letter code) [AU]: DE State or Province Name (full name) [Some-State]: Baden-Wuerttemberg

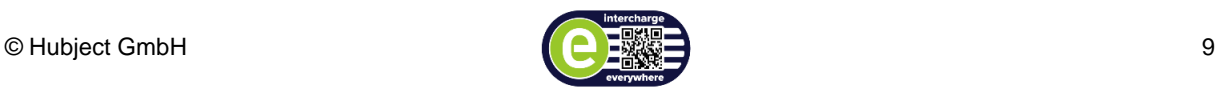

Locality Name (eg, city) []:Waiblingen

Organization Name (eg, company) [Internet Widgits Pty Ltd]:**Hubject**

Organizational Unit Name (eg, section) []:Bosch Software Innovations GmbH

Common Name (e.g. server FQDN or YOUR name) []:example.bosch-si.com

Email Address []:max.muster@bosch-si.com

You will be asked to fill in now 'extra' attributes to be sent with your certificate request. For this Hubject related request it should be left empty (just press enter)

A challenge password [ ]:

An optional company name [ ]:

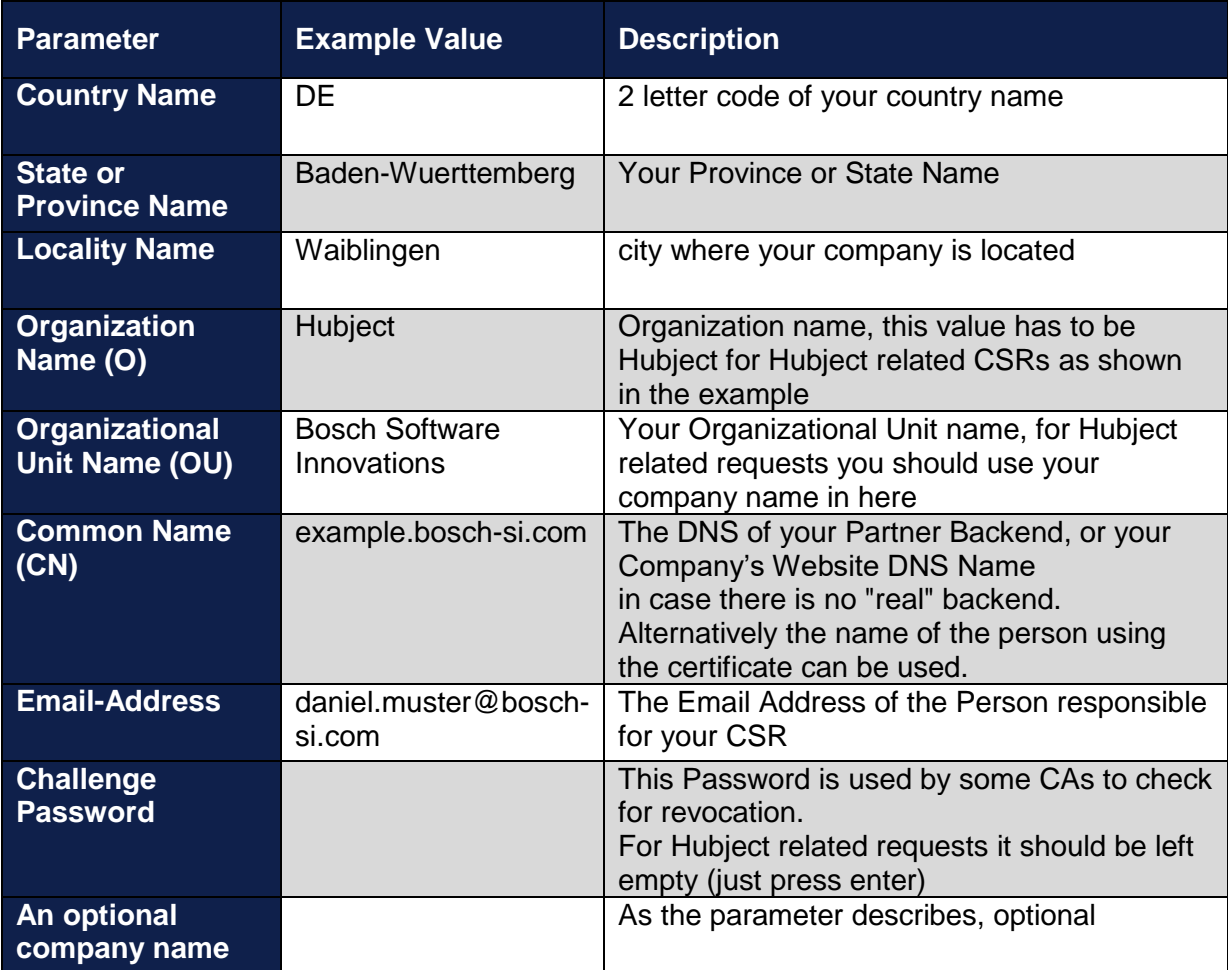

Table 4 Requirements of CSR

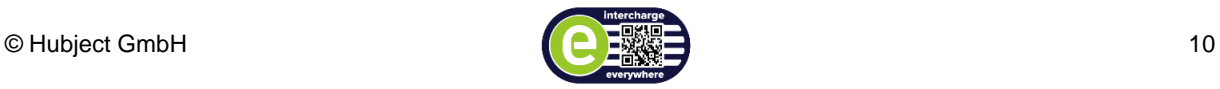

Now you should have two files within your directory – the example commands create a *my\_private.key* file, and a *my\_pkcs10.csr* file.

If you have set your RANDFILE environment variable you will additionally have generated a .rnd file.

# <span id="page-10-0"></span>**6. Checking and sending the CSR**

Please check the \*.csr file before you upload it to your partner wiki space using the following command in your command line. Please note that you maybe need to set your environment variables again because they don't persist unless you set them permanently in your system variables.

openssl req -noout -text -in my\_pkcs10.csr

Your command line will show you the complete \*.csr. Please check if the values are set correctly for O and OU as shown above.

Now you should upload only the *my\_pkcs10.csr* file to your partner onboarding wiki space. Related to our security concept please create a password secured zip file which incl. the CSR. The password associated with the zip file must be sent separately to your onboarding manager eg. via phone or e-mail.

## <span id="page-10-1"></span>**7. Receiving the certificate**

After you uploaded your PKCS10 CSR to your partner wiki space, your CSR will be signed by our IT service provider. After no more than 3 working days you will receive an e-mail that the following files are uploaded to your partner wiki space:

- Your x509 Certificate, signed by the HubjectCA, in the PEM format
- The trusted CA certificates (HubjectCA and BoschSIRootC) to be able to verify the Backend certificate, in the PEM format

The CA certificates should be used for establishing the TLS Trust between the HBS and the partner backend, as the certificate for the service will be renewed in a regular interval (every two years), which would cause the connection to be untrusted if only the service certificate is directly trusted. The HubjectCA certificate will be renewed only every 10 years. The decision if only the sub-certificate or also the root certificate (or even only the chain of both certificates) need to be trusted needs to be done by each partner, as it largely depends on the security obligations and used technologies for TLS.

Now you are able to convert your certificates in addition to your private key into the format you need.

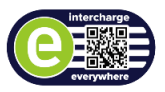

## <span id="page-11-0"></span>**8. Converting your certificate**

This section describes how to convert your certificate for various uses. At the end of this chapter you should be able to configure SOAP UI with a my\_keystore.jks file for SSL/TLS Client Authentication enabling you to access Hubject's web services via SOAP UI. This guide uses the OpenSSL utility and Java Keytool for conversion issues – refer to chapter 3 [Preconditions](#page-4-0)*.*

All certificates sent to you by Hubject will be plain x.509 Certificates, formatted in the PEM Format (Base64 encoded DER)

All conversion examples have the precondition, that you have opened your command line, and changed to the directory where the certificates and your private key are located. Instructions how to do this are contained in chapter [4](#page-5-3) ["Establishing a connection"](#page-5-3).

Please make sure to obtain the Hubject Root certificate (HubjectCA.crt) from the partner wiki space before you proceed with this manual. The Root certificate needs to be placed in the same folder you are using to generate your own certificate request.

# <span id="page-11-1"></span>**8.1. PEM to PKCS12 conversion**

Please note, that all commands here are examples. Below each command there is a list explaining the different parameters and what should be the value of the parameter - these values will probably be different than the example.

A PKCS12 file contains your **private key**, **your certificate** and the **certificate chain** which belongs to your certificate.

As at the moment the Hubject Root CA directly signs Partner Backend Certificates, the certificate chain only contains this (Hubject CA) certificate. Later when there will be a structured CA, check an updated version of this document to see how you assemble a file containing your certificate chain with multiple certificates.

CAUTION: Sometimes it can happen that the execution of the command below generates the following error "unable to write "random state". Please make sure you have set your RANDFILE Environment variable as described in chapter [5](#page-6-0) ["Creating your](#page-6-0)  [PKCS10 CSR"](#page-6-0), and you have read & write permissions to the file.

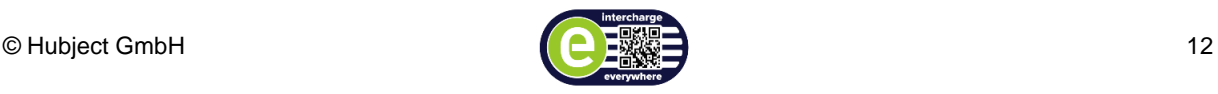

#### *Windows*

openssl pkcs12 -export -in my\_x509.crt -inkey my\_private.key -out My\_pkcs12.p12

#### *Linux/Unix*

openssl pkcs12 -export -in my\_x509.crt -inkey my\_private.key -out My\_pkcs12.p12

In order to be able to convert the PKCS12 into a JKS file later, you will need to enter an export password when executing one of the commands above. This needs to be a 4 number code.

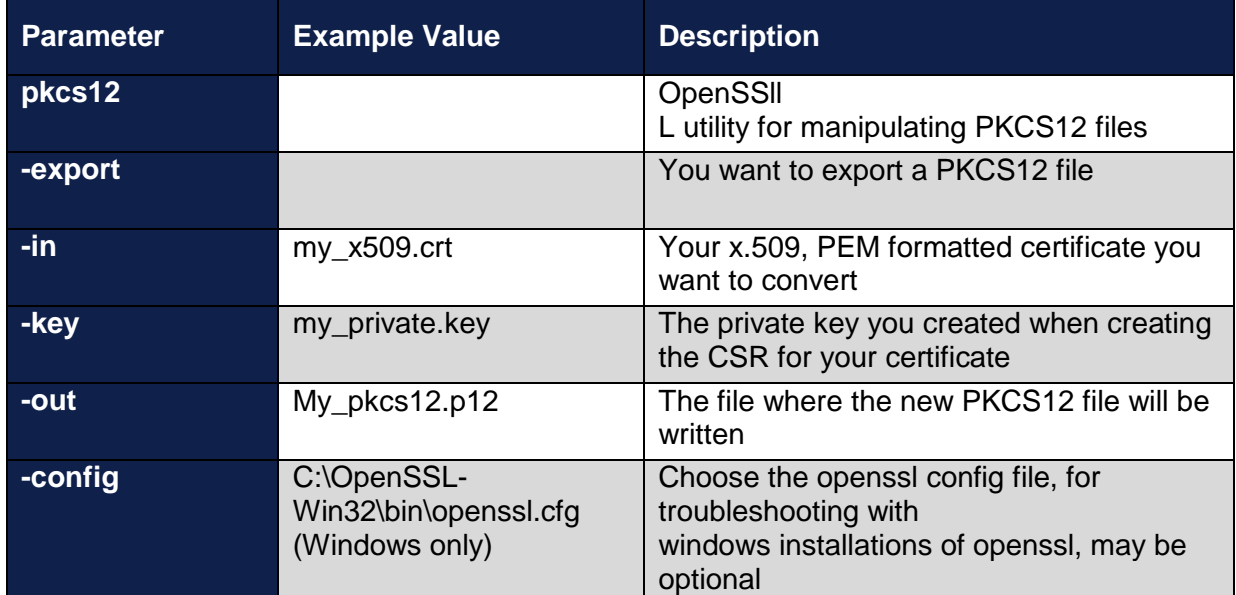

Table 5: Parameters for converting to a pkcs12 file

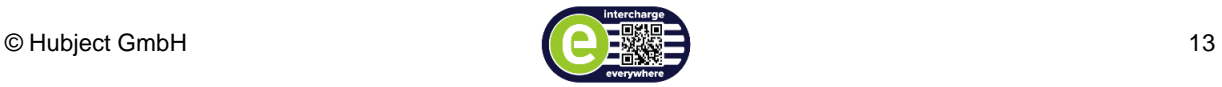

# <span id="page-13-0"></span>**8.2. PKCS12 to JKS conversion**

Please note, that all commands here are examples. Below each command there is a list explaining the different parameters and what should be the value of the parameter - these values will probably be different than the example.

A Java Keystore is able to contain a complete SSL/TLS configuration – it can consist of **your certificate**, **your private key**, **your certificate chain** and can also contain trusted CA Certificates. Java Keystores are manipulated with the Java Keytool – refer to chapter Java Keytool*.*

The JKS format is needed to configure **SoapUI** with SSL/TLS Client Authentication.

Convert the PKCS12 file to the JKS format. For the following command you need to choose a jks\_password. This need to be at least 6 characters long.

#### *Windows*

keytool -importkeystore -deststorepass <iks\_password> -destkeypass <iks\_password> destkeystore my\_keystore.jks -srckeystore My\_pkcs12.p12 -srcstoretype PKCS12 srcstorepass <pkcs12\_export\_password> -alias 1

Please adjust the yellow selection to your decided input. Type in your password without brackets.

If your keytool.exe is not accessible from your hubject ssl directory, you can convert the PKCS12 file to the JKS format by navigating to your java/bin directory (example: C:\Program Files\Java\jre7\bin\). Type the following command and change the highlighted parts to your values:

keytool -importkeystore -deststorepass <iks\_passwort> -destkeypass <iks\_passwort> destkeystore C:\Users\YourUserName\hubject\_ssl\my\_keystore.jks -srckeystore C:\Users\YourUserName\hubject\_ssl\My\_pkcs12.p12 -srcstoretype PKCS12 -srcstorepass <pkcs12\_export\_password> -alias 1

#### *Linux/Unix*

keytool -importkeystore -deststorepass <iks\_password> -destkeypass <iks\_password> destkeystore my\_keystore.jks -srckeystore My\_pkcs12.p12 -srcstoretype PKCS12 srcstorepass <pkcs12\_password> -alias

Please adjust the yellow selection to your decided input. Type in your password without brackets.

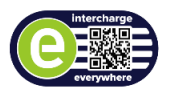

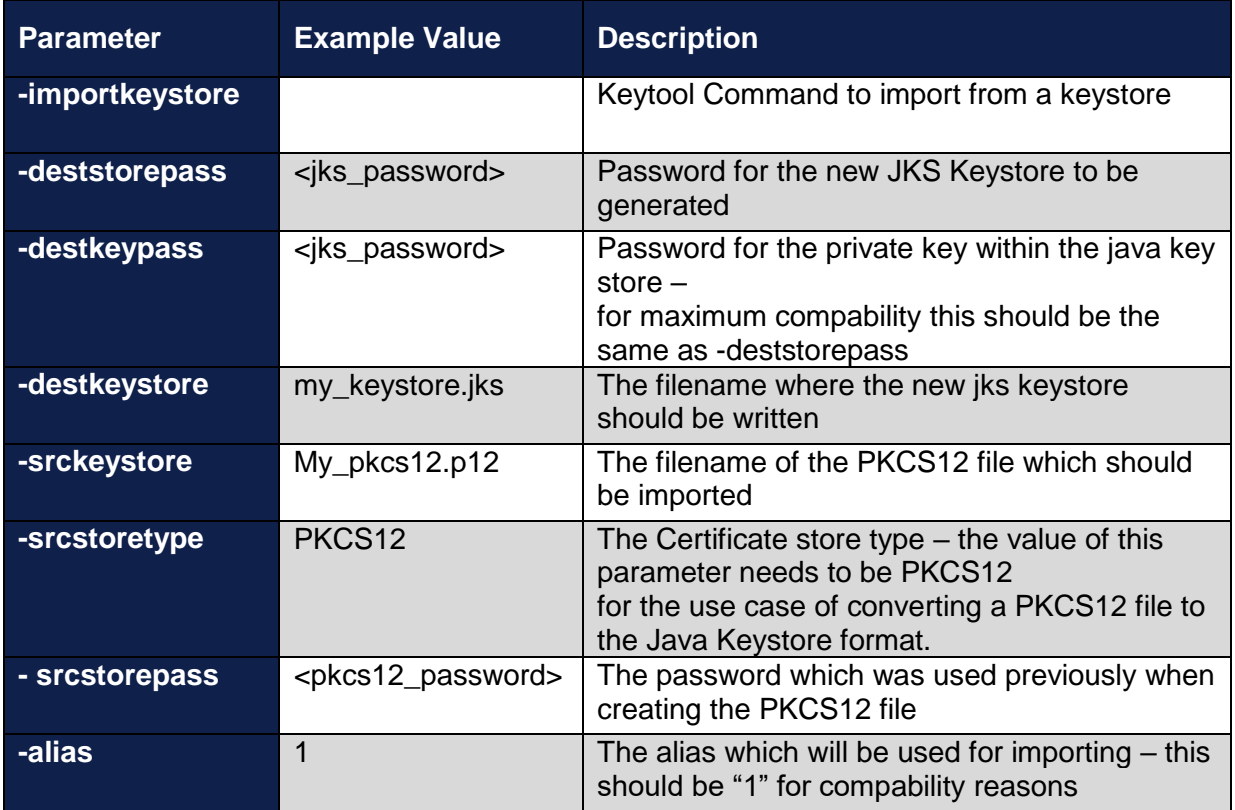

Table 6: Parameters for converting to a jks file

Importing the trusted CA for backend certificate validation:

#### *Windows*

keytool -import -alias HubjectCA -keystore my\_keystore.jks -trustcacerts -file HubjectCA.crt

#### *Linux/Unix*

keytool -import -alias HubjectCA -keystore my\_keystore.jks -trustcacerts -file HubjectCA.crt

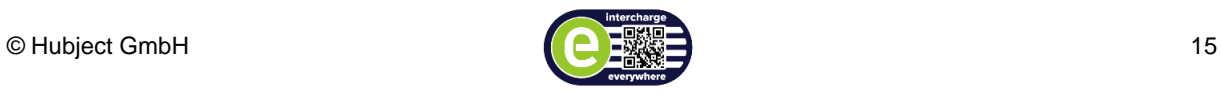

After this command you will be asked, if you want to trust the certificate. For a success certification process please type in "yes".

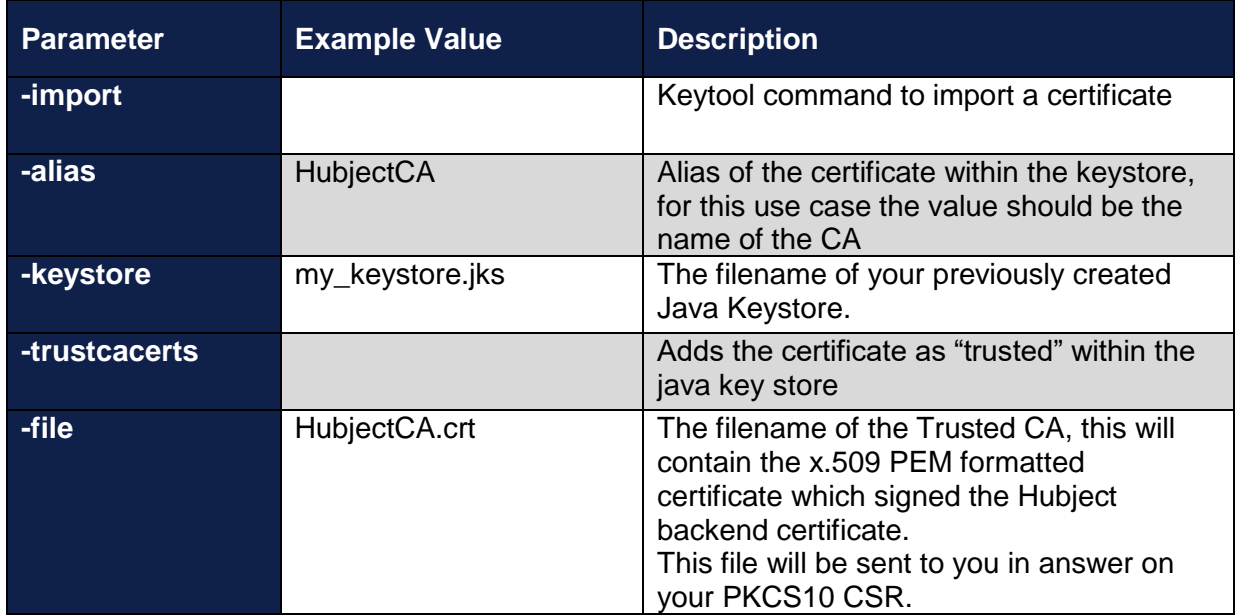

Table 7: Parameters to trust a CA certificate

Now you should be able to configure for example SoapUI with the *my\_keystore.jks* file for SSL/TLS Client Authentication. This enables you to use SoapUI for accessing the Hubject web services.

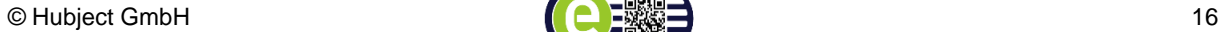

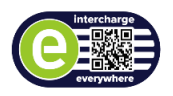

# <span id="page-16-0"></span>**9. Configure SoapUI for SSL usage**

Please follow the instructions below how to configure SoapUI to use the created Java keystore *my\_keystore.jks.*

Start SoapUI and click on *"File" -> "Preferences".* Choose the *"SSL Settings"* in the left menu.

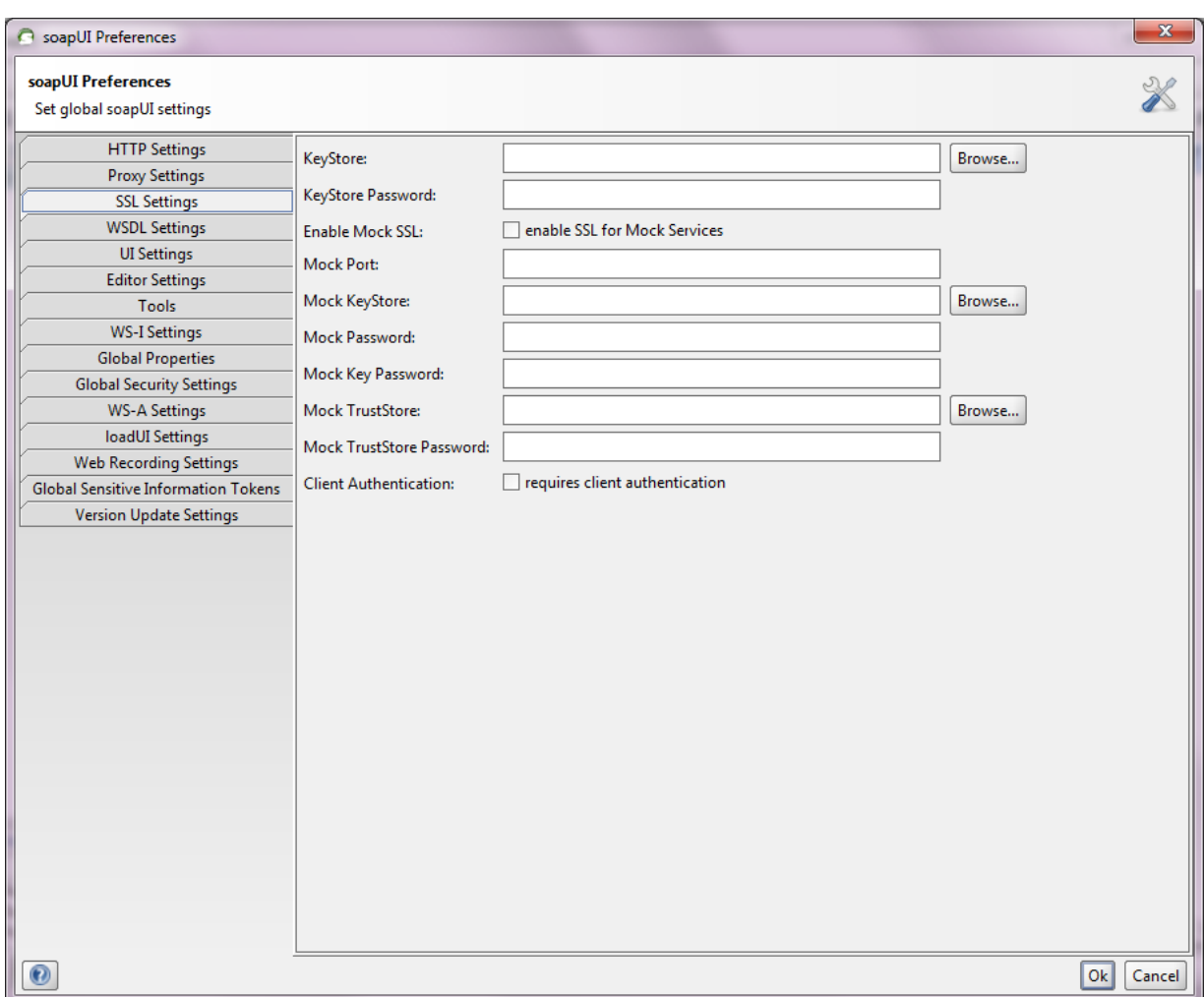

Figure 1.: Configure SSL settings in SaopUI

Click on the *"Browse..."* button next to the *"Keystore:"* text field and choose the *my\_keystore.jks*.

Enter your keystore Password into the "Keystore Password" field. Enable the *"Client Authentication:"* option for using the client certifcate stored in your generated JKS.

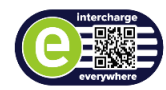

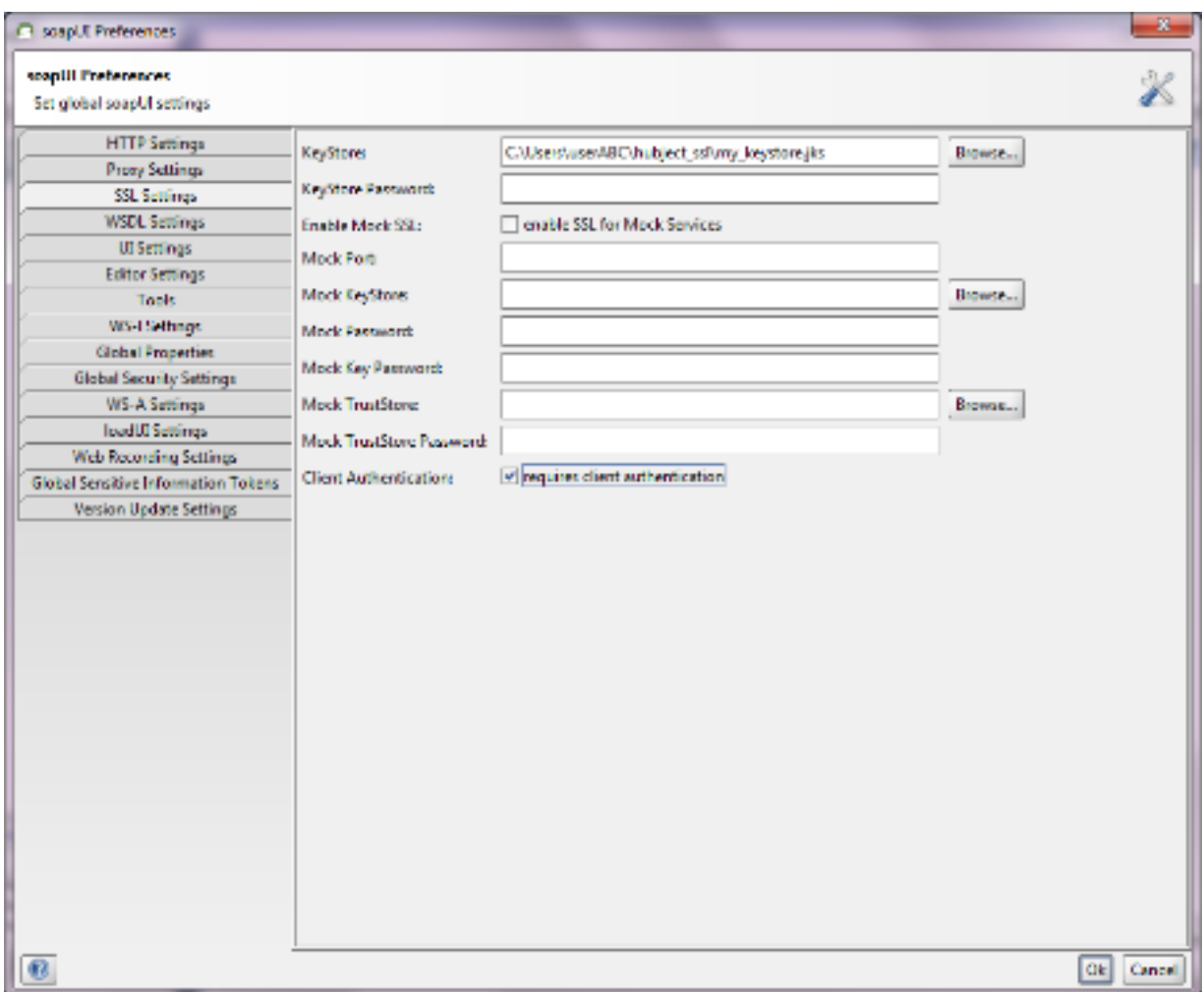

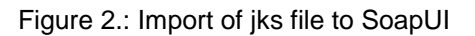

Click on the *"Ok"* button to proceed configuring your web services.

Several SoapUI versions (for example 4.0.1) are buggy - one often experienced bug is, that Soap-UI does not properly apply your keystore configuration. In order to lower the risk please consider restarting Soap-UI after configuration changes and double-check the SSL and Proxy configuration after the restart.

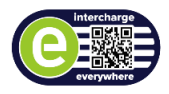

# <span id="page-18-0"></span>**10. Configure an outgoing partner communication**

For each partner an outgoing communication can be established to an external server. The connection needs to be SSL encrypted. Currently only an outgoing SSL connection with server certificate verification can be supported. To establish an outgoing connection to your desired system Hubject needs to import the Root certificate of the CA signing your server certificate (e.g. Verisign). The Root certificate can be downloaded from the website of the company providing the signed certificate. Please send the certificate to [support@hubject.com.](mailto:support@hubject.com) For the latest information regarding outgoing partner connections please contact [support@hubject.com.](mailto:support@hubject.com)

If your Partner Backend is located behind a Firewall you also should allow incoming connections from the Hubject Platform IP Addresses to your Hubject web services. These IP Addresses differ depending on the environment you want to use or you want to be reached by.

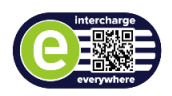